# **СЕРВИС «ЭЛЕКТРОННЫЙ ДНЕВНИК»**

ИНСТРУКЦИЯ ДЛЯ РОДИТЕЛЯ

## **СОДЕРЖАНИЕ**

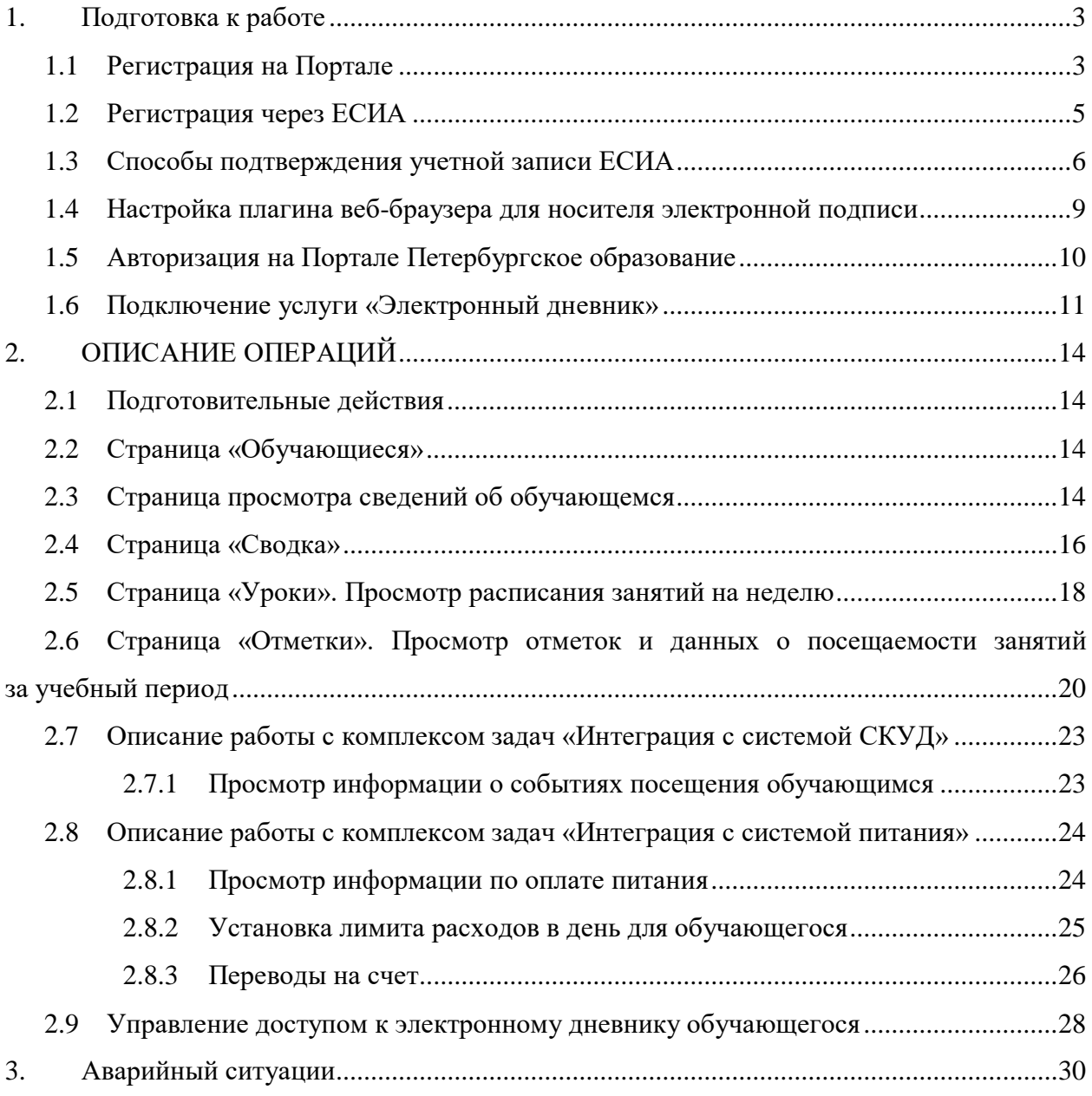

#### <span id="page-2-0"></span>**1. ПОДГОТОВКА К РАБОТЕ**

#### **1.1 Регистрация на Портале**

<span id="page-2-1"></span>Откройте «Портал Петербургское образование» (запустите интернет-браузер и в адресной строке введите электронный адрес Портала: [www.petersburgedu.ru\)](http://www.petersburgedu.ru/) .

Страница представлена на рисунке [1.](#page-2-2)

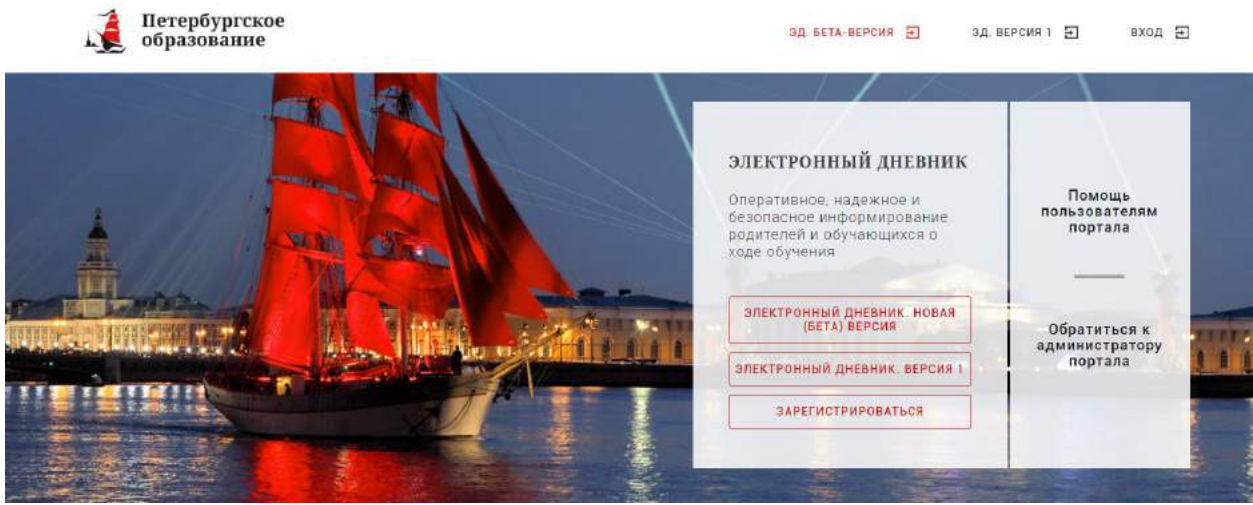

Рисунок 1 – Главная страница «Портал Петербургское образование»

<span id="page-2-2"></span>Нажмите на кнопку «Зарегистрироваться», расположенной справа по центру страницы, и перейдите на страницу «Регистрация».

В открывшейся форме укажите действующий адрес электронной почты и нажмите на кнопку «Зарегистрироваться» [\(Рисунок](#page-2-3) 2).

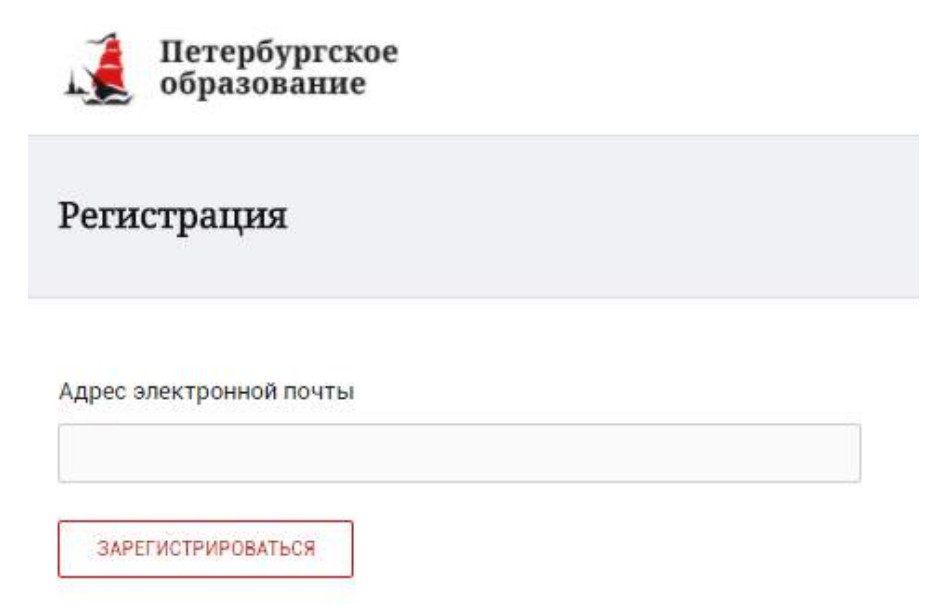

Рисунок 2 – Форма регистрации на Портале

<span id="page-2-3"></span>На адрес Вашей электронной почты придет уведомление о регистрации с ссылкой для подтверждения адреса электронной почты и завершения регистрации ( [Рисунок](#page-3-0) 3).

Здравствуйте!

Ваш адрес электронной почты был использован при регистрации на портале "Петербургское образование" (petersburgedu.ru)

Для завершения регистрации и получения доступа к Личному кабинету портала, Вам необходимо подтвердить адрес электронной почты путем перехода ссылке: http://petersburgedu.ru/user/register/confirm/u/ 4eecfe50c7f7190e30e52a3c2f77f6a7/

Если Вы не регистрировались на портале «Петербургское образование», просто проигнорируйте, пожалуйста, настоящее письмо.

С уважением, Администрация портала "Петербургское образование"

#### Рисунок 3 – Подтверждение адреса электронной почты и завершение регистрации

<span id="page-3-0"></span>Перейдите по ссылке, указанной в письме, для создания пароля ( [Рисунок](#page-3-1) 4).

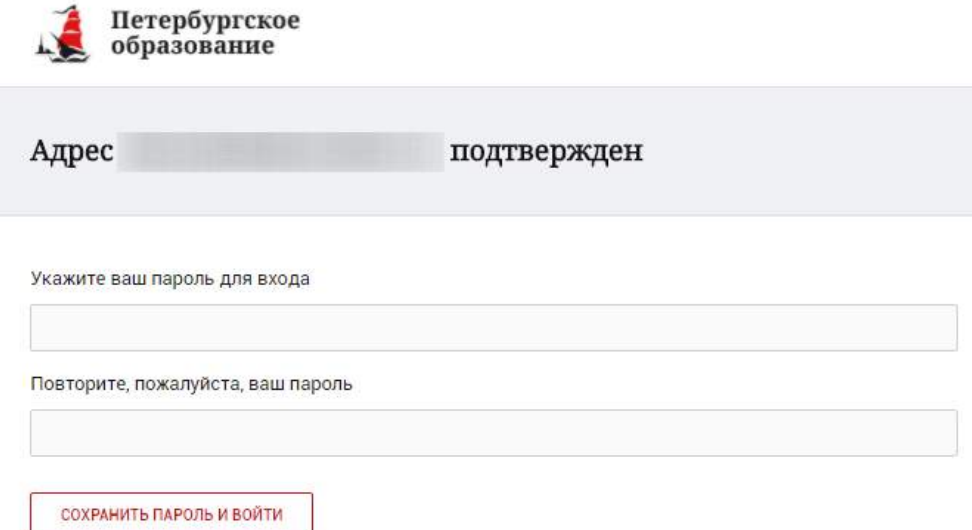

Рисунок 4 – Форма создания пароля

<span id="page-3-1"></span>Пароль должен состоять из латинских букв и цифр. Используйте заглавные буквы. После ввода пароля нажмите на кнопку «Сохранить пароль и войти» и завершите процесс регистрации.

Процесс регистрации считается завершенным.

Доступ к функциям пользователя «Родитель» предоставляет Администратор Портала.

#### **1.2 Регистрация через ЕСИА**

<span id="page-4-0"></span>Для регистрации через ЕСИА необходимо нажать на кнопку «Зарегистрироваться через ЕСИА».

В открывшейся форме [\(Рисунок](#page-4-1) 5) укажите Ваши фамилию, имя, номер мобильного телефона или действующий адрес электронной почты и нажмите на кнопку «Зарегистрироваться».

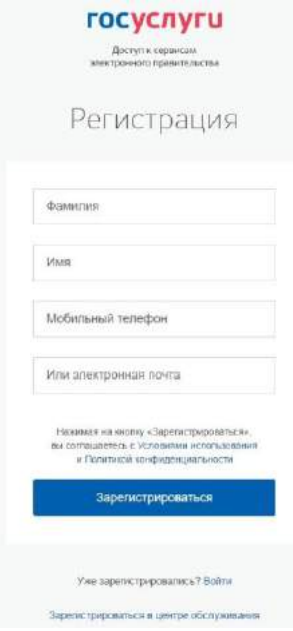

Рисунок 5 – Форма регистрации в ЕСИА

<span id="page-4-1"></span>В случае ввода мобильного телефона:

на указанный Вами номер будет отправлено СМС-сообщение с кодом для завершения процесса регистрации.

подтвердите номер телефона, введя полученный код в форму регистрации ([Рисунок](#page-4-2) 6) и нажмите на кнопку «Продолжить».

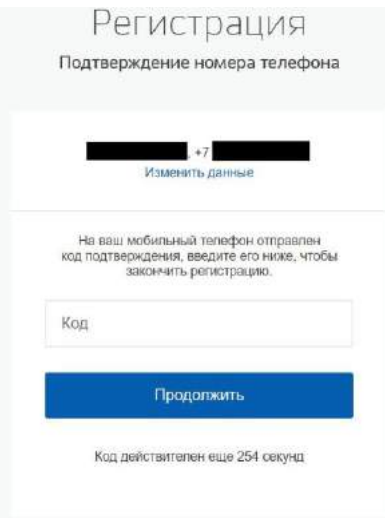

Рисунок 6 – Форма ввода кода

<span id="page-4-2"></span>В открывшейся форме ввода пароля [\(Рисунок](#page-5-1) 7) укажите пароль для входа в ЕСИА. Пароль должен состоять из восьми и более символов. Допустимы только

латинские буквы, цифры и знаки пунктуации. После ввода пароля нажмите на кнопку «Готово» и завершите процесс регистрации.

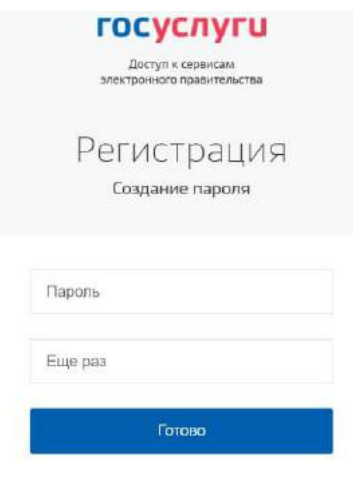

Рисунок 7 – Форма создания пароля

<span id="page-5-1"></span>В случае ввода адреса электронной почты:

на указанный Вами адрес будет отправлена ссылка для завершения процесса регистрации;

перейдите по ссылке на страницу создания пароля [\(Рисунок](#page-5-1) 7) и укажите пароль для входа в ЕСИА. Пароль должен состоять из восьми и более символов.

Допустимы только латинские буквы, цифры и знаки пунктуации. После ввода пароля нажмите на кнопку «Готово» и завершите процесс регистрации.

Процесс регистрации считается завершенным.

#### **1.3 Способы подтверждения учетной записи ЕСИА**

Реализованы следующие способы подтверждения учетной записи ЕСИА:

<span id="page-5-0"></span>«Обратиться лично». Необходимо обратиться лично в любой [Многофункциональный центр](https://gu.spb.ru/mfc/list/) города, либо в один из [центров обслуживания](https://esia.gosuslugi.ru/public/ra/) [пользователей ЕСИА](https://esia.gosuslugi.ru/public/ra/)[.](https://esia.gosuslugi.ru/public/ra/) При себе необходимо иметь паспорт и СНИЛС;

«Получить код подтверждения личности письмом». Необходимо ввести почтовый адрес [\(Рисунок](#page-6-0) 8).

доступные спосовы подтверждения

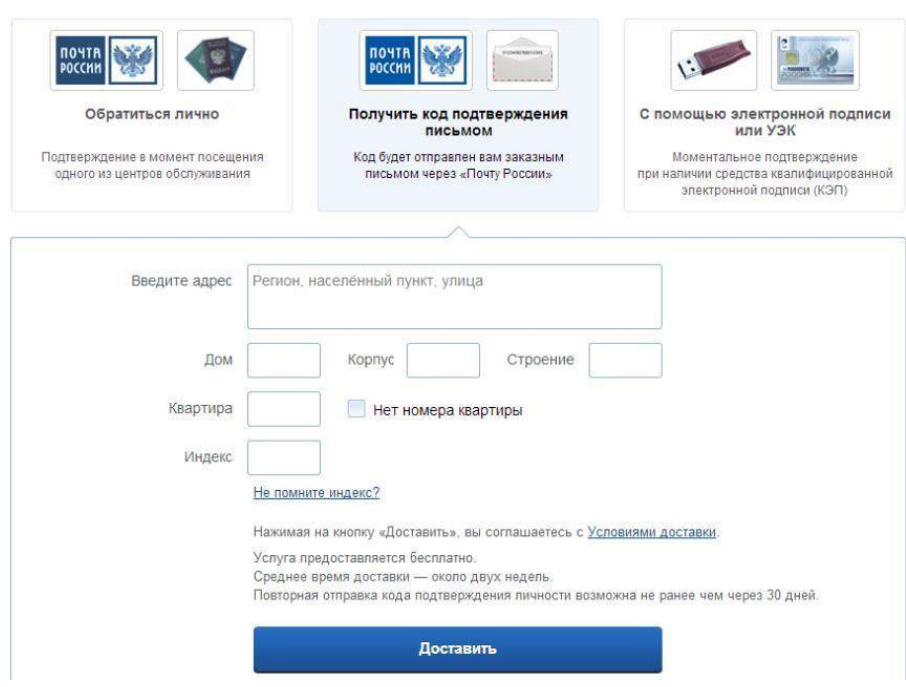

Рисунок 8 – Страница ввода адреса

<span id="page-6-0"></span>По указанному Вами адресу будет направлено письмо, которое Вы сможете получить в соответствующем отделении Почты России, предъявив документ, удостоверяющий личность (сроком до двух недель). После получения почтой письма с кодом подтверждения необходимо повторно войти в свою учетную запись ЕСИА и в разделе «Персональные данные» личного кабинета ввести код, указанный в письме [\(Рисунок](#page-6-1) 9).

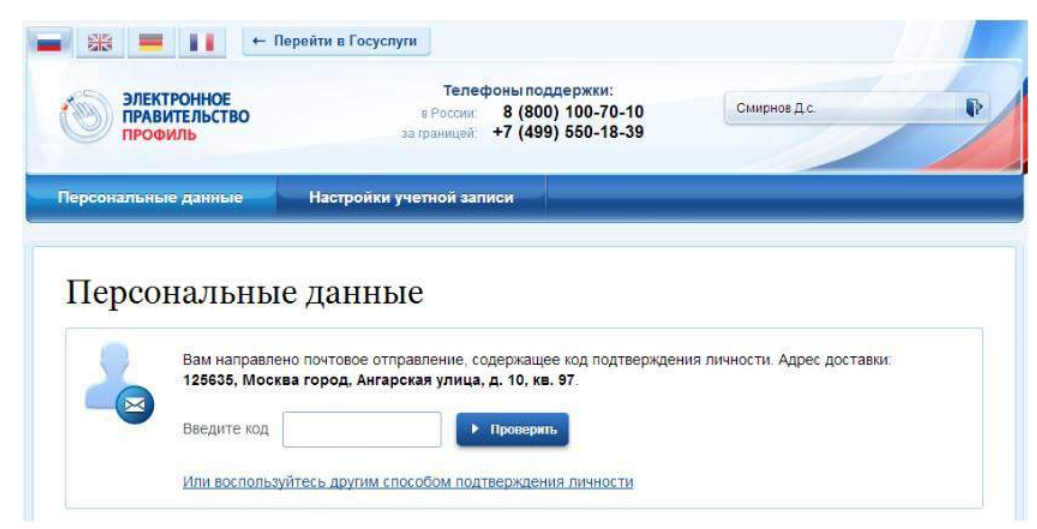

Рисунок 9 – Страница ввода кода подтверждения учетной записи ЕСИА

<span id="page-6-1"></span>«С помощью электронной подписи или УЭК». Необходимо воспользоваться Усиленной квалифицированной электронной подписью или Универсальной электронной картой [\(Рисунок](#page-7-0) 10).

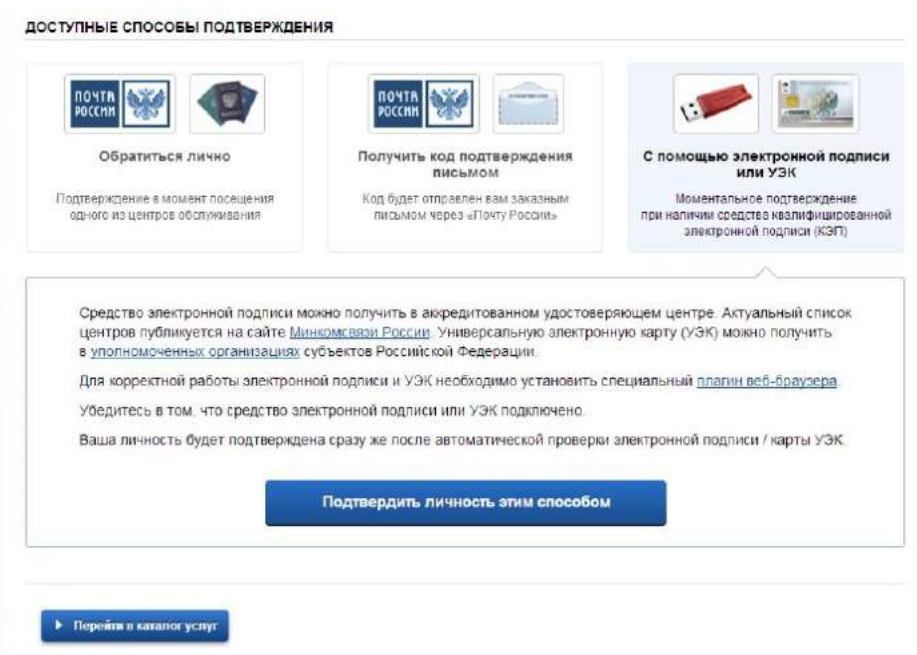

<span id="page-7-0"></span>Рисунок 10 – Подтверждение личности с помощью электронной подписи или УЭК

Для подтверждения личности с помощью средства усиленной квалифицированной электронной подписи потребуется:

подключить к компьютеру физический носитель (токен или смарт-карту) с электронной подписью пользователя, выданной аккредитованным удостоверяющим центром. Также может использоваться Универсальная электронная карта. Ознакомьтесь с актуальным списком аккредитованных организаций на [сайте Минкомсвязи России](http://minsvyaz.ru/ru/directions/?regulator=118)[.](http://minsvyaz.ru/ru/directions/?regulator=118) Некоторые носители электронной подписи требуют установки специальной программы – криптопровайдера (например, КриптоПро CSP). Для использования УЭК установите криптопровайдер КриптоПро УЭК CSP;

настроить специальный плагин веб-браузера.

После подключения физического носителя к компьютеру необходимо выполнить следующие действия:

нажмите кнопку «Подтвердить личность этим способом»;

выберите нужный сертификат ключа проверки электронной подписи, если у Вас имеется несколько сертификатов;

введите PIN-код для считывания электронной подписи;

подпишите заявление на подтверждение учетной записи.

Произойдет проверка электронной подписи. В случае успешного прохождения процедуры проверки учетная запись будет подтверждена.

Через Подтвержденную учетную запись физического лица можно создать учетную запись юридического лица или индивидуального предпринимателя.

Внимание! Полностью пройти процедуру регистрации в ЕСИА можно в любом [Многофункциональном центре предоставления государственных](https://gu.spb.ru/mfc/list/)  [и](https://gu.spb.ru/mfc/list/) [муниципальных услуг Санкт](https://gu.spb.ru/mfc/list/)[-](https://gu.spb.ru/mfc/list/)[Петербурга.](https://gu.spb.ru/mfc/list/) С подробным описанием услуги «Выдача ключей простой электронной подписи для получения государственных услуг в электронном виде» Вы можете ознакомиться на Портале, перейдя по ссылке https://gu.spb.ru/188835/mfcservice/[.](https://gu.spb.ru/77310/vydacha-klyuchey-prostoy-elektronnoy-podpisi-esia-dlya-polucheniya-gosudarstvennykh-uslug-v-elektronnom-vide/mfcservice/)

<span id="page-8-0"></span>**1.4 Настройка плагина веб-браузера для носителя электронной подписи**

Для установки плагина рекомендуется использовать браузер Mozilla Firefox, или Internet Explorer (обратите внимание: браузер Google Chrome не поддерживает плагин усиленной квалифицированной электронной подписи). После того как Вы открыли браузер Mozilla Firefox потребуется выполнить следующие действие:

откройте меню браузера в правом верхнем углу экрана и нажмите кнопку «Дополнения» [\(Рисунок](#page-8-1) 11);

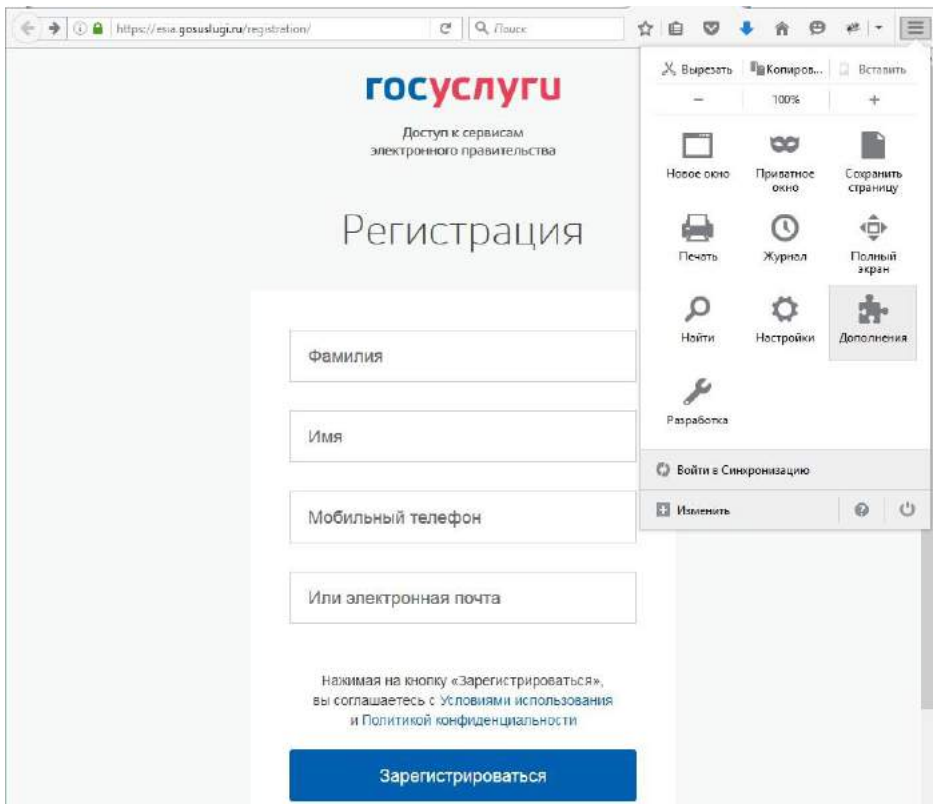

Рисунок 11 – Вид браузера Mozilla Firefox

<span id="page-8-1"></span>выберите вкладку «Плагины». Для плагинов типа Crypto включите настройку, нажав на кнопку «Всегда включать» [\(Рисунок](#page-8-2) 12);

<span id="page-8-2"></span>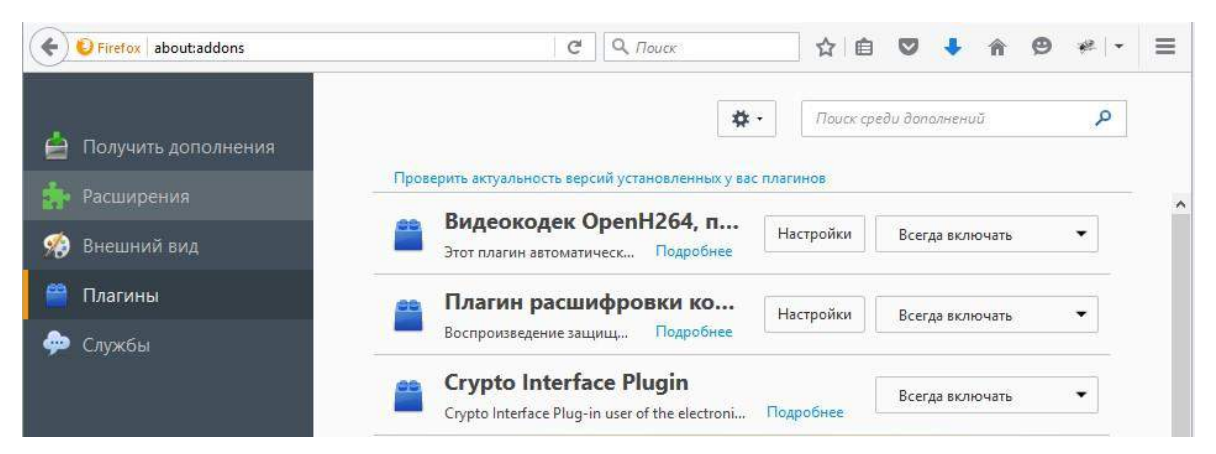

Рисунок 12 – Настройка плагинов в браузере

после установки плагина Крипто перезапустите браузер и повторно зайдите в свою учетную запись ЕСИА.

Внимание! Полная информация о Единой системе идентификации и аутентификации размещена в [Руководстве пользователя ЕСИА](http://minsvyaz.ru/ru/documents/4240/#photos64401)

#### **1.5 Авторизация на Портале Петербургское образование**

<span id="page-9-0"></span>Для входа под своей учетной записью воспользуйтесь формой [\(Рисунок](#page-9-1) 13), переход к которой осуществляется по ссылке «Вход», расположенной сверху справа любой страницы Портала.

В открывшейся форме [\(Рисунок](#page-9-1) 13) нажмите на кнопку «Войти с ЕСИА» или войдите на Портал, указав адрес электронной почты и пароль. Во втором случае необходимо указать адрес электронной почты и пароль и нажать на кнопку «Войти».

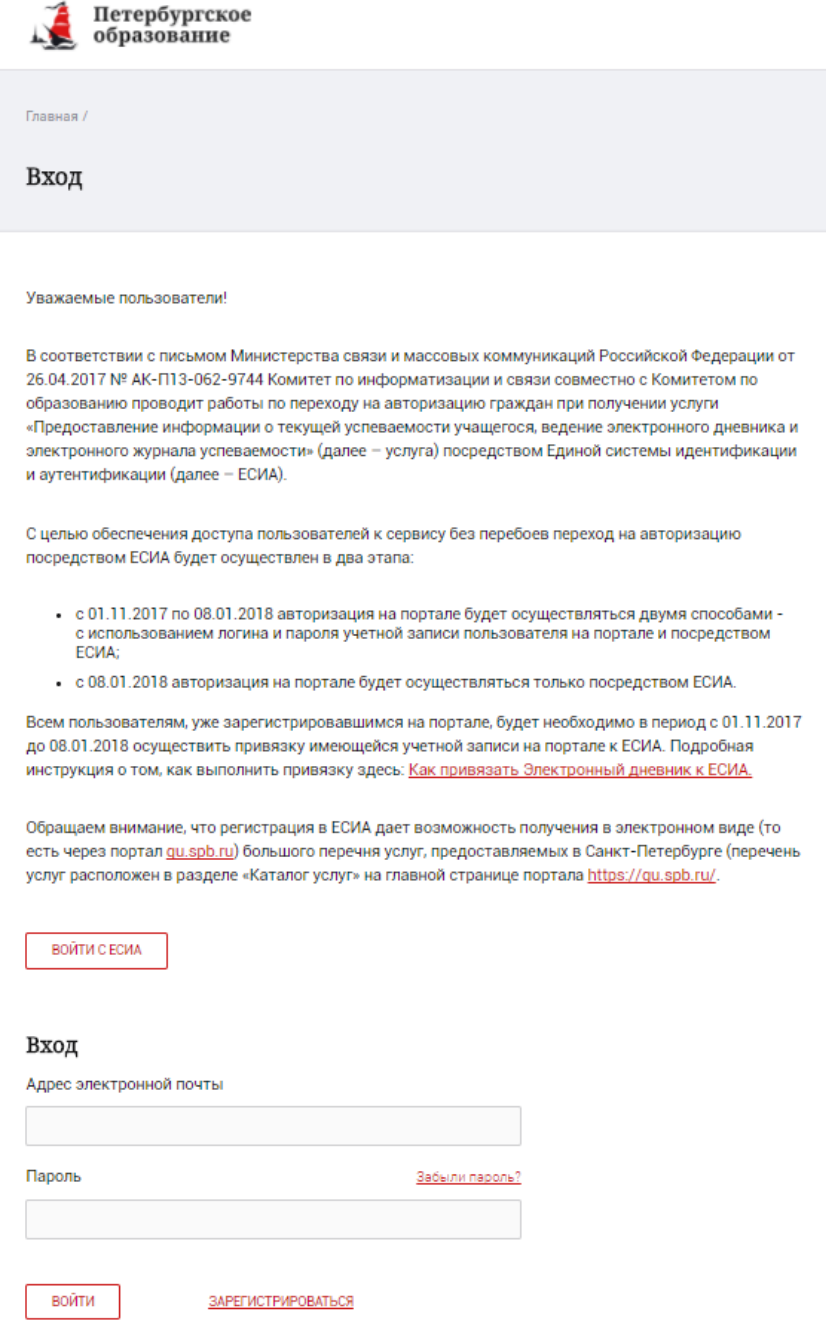

<span id="page-9-1"></span>Рисунок 13 – Форма авторизации на Портале

В случае успешной авторизации осуществляется вход на «Портал Петербургское образование» с правами доступа к Порталу, определенными ролью «Родитель».

При этом сверху справа на любой странице отображается значок  $\mathbb{R}^3$ , нажав на который можно перейти в профиль пользователя (Рисунок 14)

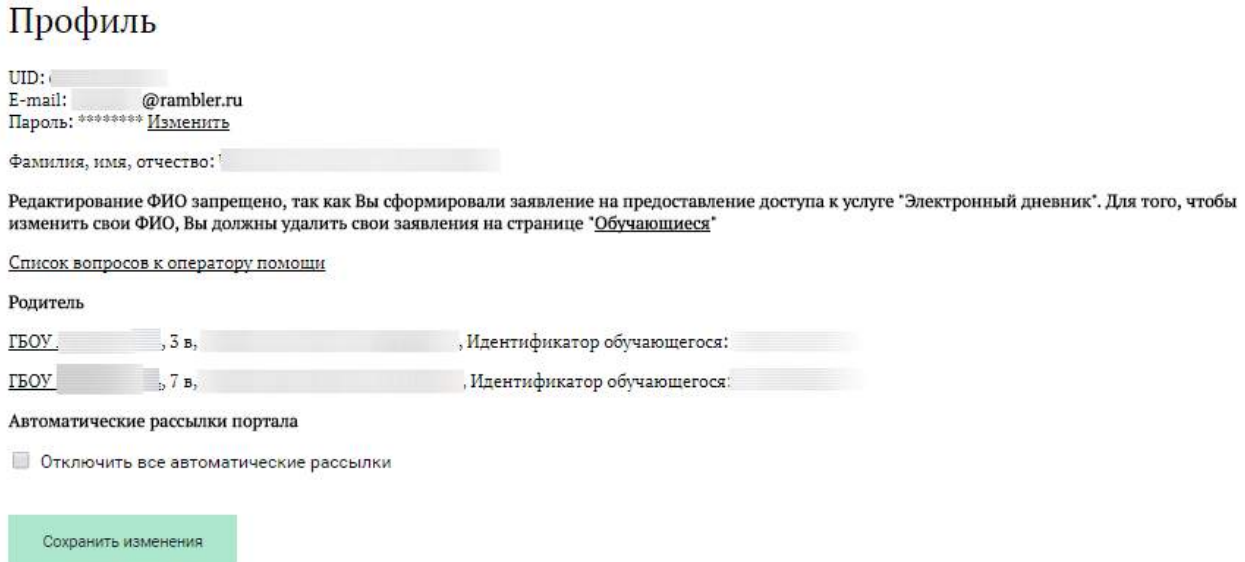

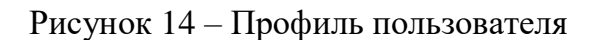

#### **1.6 Подключение услуги «Электронный дневник»**

<span id="page-10-0"></span>После успешной регистрации на портале Пользователю необходимо авторизоваться и перейти к новой версии Электронного дневника, как показано на Рисунке 15.

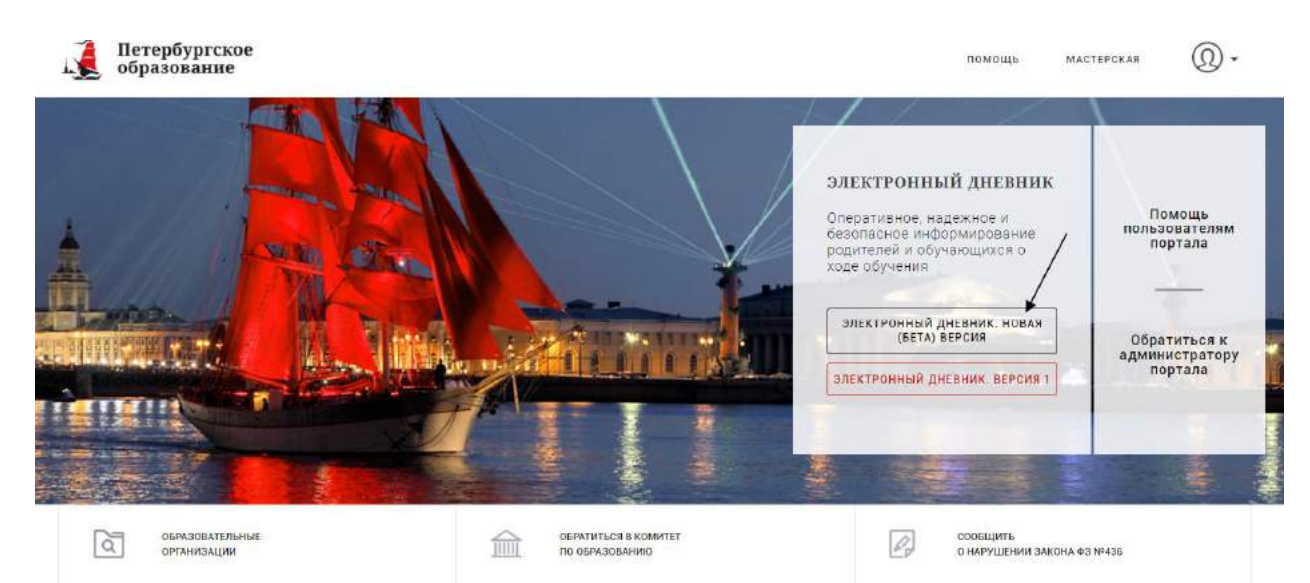

Рисунок 15 – Главная страница на «Портал Петербургское образование»

Далее требуется зайти в раздел «Обучающиеся» к странице формы подачи заявления на подключение (Рисунок 16).

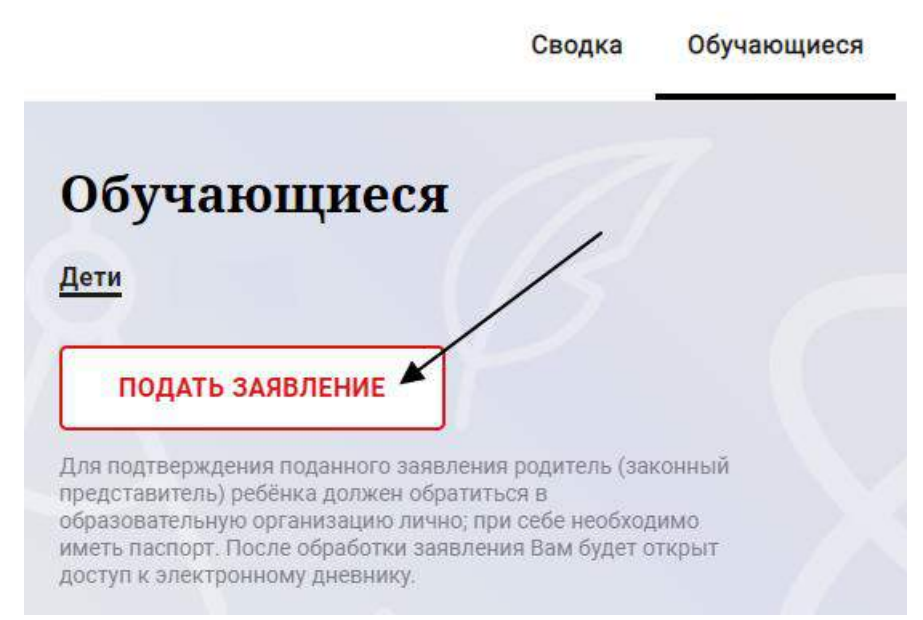

Рисунок 16 – Подача заявления на подключение к сервису

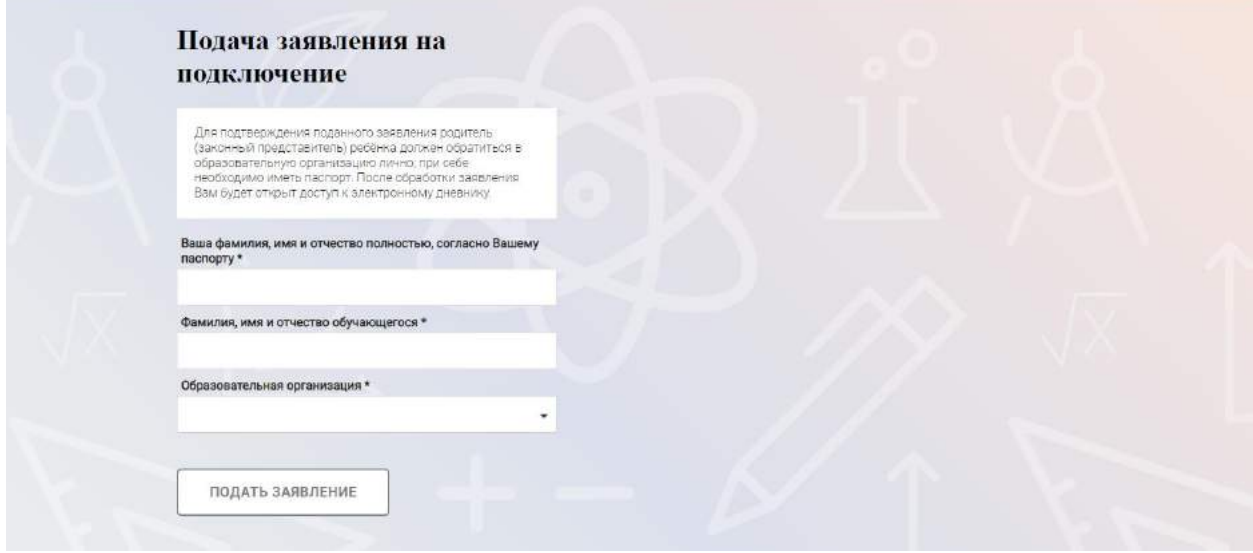

Рисунок 17 – Форма подачи заявления на подключение к сервису

В открывшейся форме необходимо заполнить следующие поля:

ФИО родителя;

ФИО обучающегося;

образовательная организация (начать вводить наименование ОО и выбрать нужный вариант при помощи выпадающего списка*).*

После заполнения вышеуказанных полей нажать на кнопку «Подать заявление».

Проверьте, правильно ли Ваши ФИО, ФИО Вашего ребенка, образовательная организация, и, в случае отсутствия ошибок, нажмите на кнопку «Подать заявление».

Как только заявление будет подано в образовательную организацию (после нажатия кнопки «Подать заявление»), откроется страница «Дети» (Рисунок 18) на которой можно проверить статус обработки заявления.

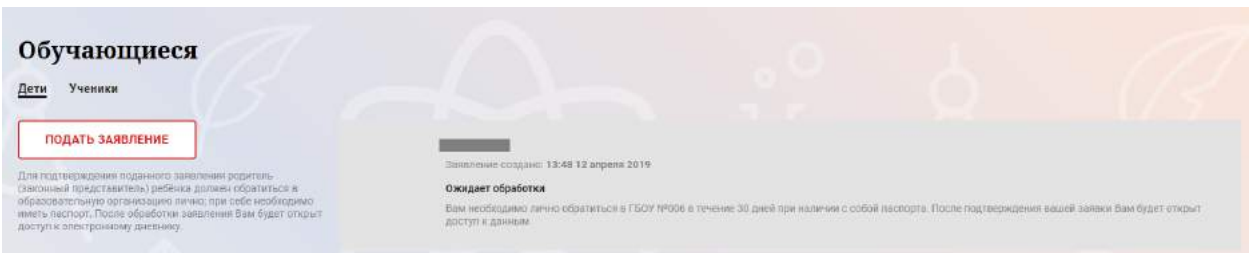

13

Рисунок 18 –Просмотр статуса заявления

В течение 30 дней с момента отправки заявления в электронном виде, Вам необходимо лично подойти в установленные часы работы образовательной организации для окончательного оформления заявления на подключение к услуге (при себе иметь паспорт).

Приступить к работе с электронным дневником обучающегося Вы сможете после того, как подписанное заявление будет обработано оператором образовательной организации, и данные из образовательной организации будут переданы в автоматическом режиме на портал «Петербургское образование».

#### <span id="page-13-0"></span>**2. ОПИСАНИЕ ОПЕРАЦИЙ**

#### **2.1 Подготовительные действия**

<span id="page-13-1"></span>Запустите интернет-браузер и в адресной строке введите электронный адрес Портала. Войдите на Портал под своей учетной записью (см. п. 1.2. настоящего Руководства).

Перейдите к функциональному компоненту, например, по ссылке «Электронный дневник» верхнего меню Портала. По умолчанию отображается страница «Сводка».

```
Электронный дневник представлен следующими страницами:
«Сводка»;
«Обучающиеся»; 
«Уроки»;
«Отметки»;
«Учет присутствия»;
«Питание».
```
Чтобы приступить к работе с электронным дневником перейдите к одной из этих страниц: воспользуйтесь верхним меню Сервиса.

#### **2.2 Страница «Обучающиеся»**

<span id="page-13-2"></span>Для Родителя отображается вкладка «Дети», на которой можно просмотреть список детей (Рисунок 19).

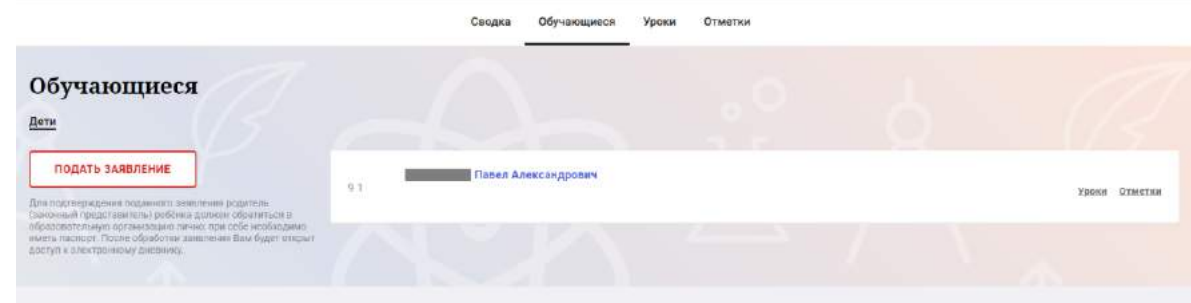

Рисунок 19 – Страница «Обучающиеся»

Для каждого обучающегося, электронный дневник которого подключен, отображается следующая информация:

Фамилия, имя, отчество обучающегося (является ссылкой для перехода на страницу «Сводка»).

Класс.

Ссылки «Уроки» и «Отметки» для перехода к соответствующим страницам.

#### **2.3 Страница просмотра сведений об обучающемся**

<span id="page-13-3"></span>Переход к странице просмотра сведений об обучающемся осуществляется со страницы «Сводка» или со страницы «Обучающиеся», при нажатии на ФИО обучающегося (Рисунок 20).

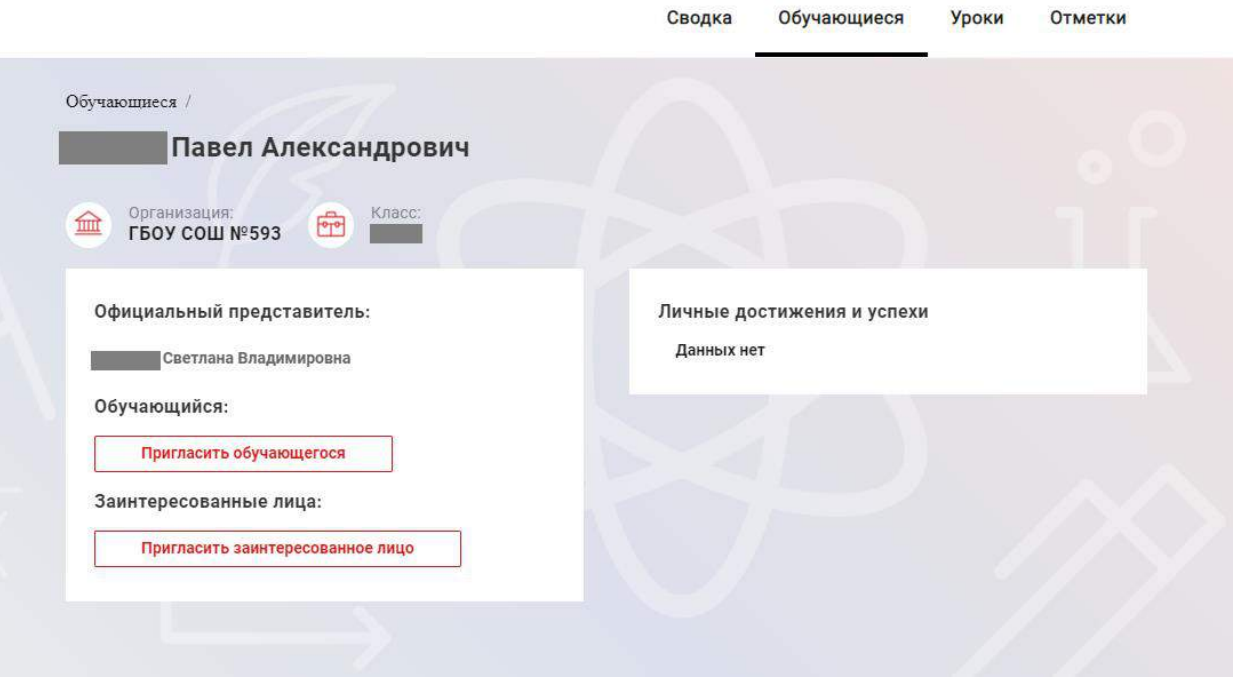

Рисунок 20 – Электронный дневник. Страница просмотра сведений об обучающемся

На странице просмотра сведений представлена следующая информация:

Фамилия, имя, отчество обучающегося;

Образовательная организация и класс;

Официальный представитель;

Обучающийся;

Заинтересованные лица.

Пользователь с ролью «Родитель» имеет возможность назначать роль «Заинтересованное лицо» (подробнее см п. [2.9](#page-27-0)). Для этого необходимо в поле «Заинтересованные лица» или в поле с ФИО обучающегося нажать на ссылку «Пригласить». Откроется окно, где нужно будет указать адрес электронной почты заинтересованного лица [\(Рисунок](#page-15-1) 21).

#### Пригласить к просмотру дневника

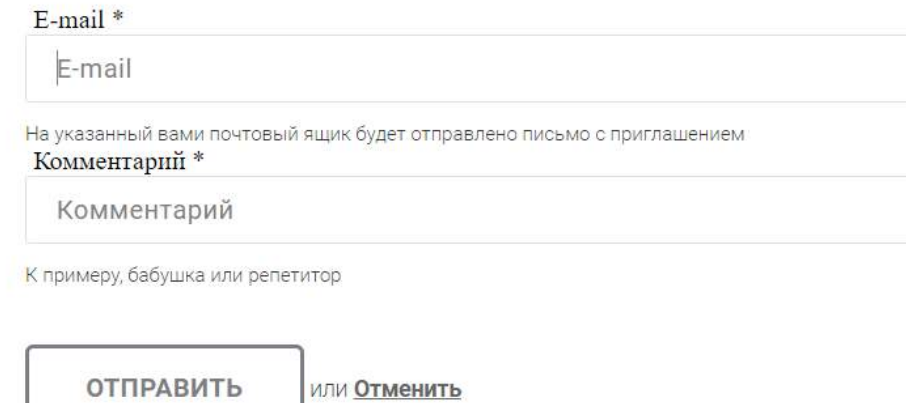

Рисунок 21 – Окно для назначения заинтересованного лица

#### <span id="page-15-1"></span>**2.4 Страница «Сводка»**

<span id="page-15-0"></span>Для перехода к странице «Сводка» (Рисунок 22) выберите соответствующий пункт меню Сервиса.

В верхней части страницы «Сводка» электронного дневника отображается подведомственность, наименование организации и класс, в котором учится Обучающийся. Если пользователь является родителем нескольких детей в нескольких ОО, то можно переключаться между доступными из списка подведомственностями и образовательными организациями.

На странице представлена следующая информация:

Уроки: дневник обучающегося на текущий и следующий день и расписание занятий его класса.

В расписании для каждого дня недели указаны предметы, время начала и окончания урока, общее количество уроков за день.

Отметки: список из последних 5-ти предметов, по которым выставлены отметки и данные о посещаемости.

#### Сводка Обучающиеся Отметки Заявления родителей Классный журнал Сотрудники Движение данных Уроки

| Уроки                                                                                                    |                           |                                                                                                    |                            | Отметки                                |  |
|----------------------------------------------------------------------------------------------------|---------------------------|----------------------------------------------------------------------------------------------------|----------------------------|----------------------------------------|--|
| Пятница<br>5 smpenin                                                                                                    | 5 yponce                  | Понедельник<br>8 superin                                                                                                    | 6 уренов                   | Литературное чтение<br>08.04.2019      |  |
| 09.00-09.45<br>Социально-бытовая ориентировка<br>Семья, Состав семьи,                                                                                       |                           | 09:00-09:45<br>Технология<br>Приготовление отварных пельменей с овощами.Составление рецепта.                                                    |                            | Математика<br>08.04.2019               |  |
| Домашнее задание на следующий урок:<br>не задано                                                                                                    | <b>OTMETION</b><br>ø      | Домашнее задание на следующий урок:<br>по тетроди                                                                                               | Отметки:<br>$\bf^{\circ}$  | Элементы информатики<br>08.04.2019     |  |
| 10:00-10:45<br>Литературное чтение<br>Марк Твен "Приключения Гекльбедри Финяа".<br>Домашние задания на следующий урок:<br>стр.353-356 Беседа по содержанию. | <b>CEMETRIC</b><br>ø      | 10:00~10:45<br>Технология<br>отварные лельмени с овощами. Приготовление<br>Домашнее задание на следующий урок:<br>по титради                    | n<br>×                     | Технология<br>08:04.2019<br>Технология |  |
|                                                                                                    |                           | 11:00-11:45<br>Технология<br>отварные пельмени с овощами. Приготовление<br>Домашнее задание на спедующий урок:<br>по тегради                    | <b>ОТметки:</b>            | 05.04.2019                             |  |
| $12.00 - 12.45$<br>Технология<br>Начинки для пельменей. Виды<br>Домашнее задание на опедующий урок:<br>по тетради                                           | n<br><b>CTMETION</b><br>o |                                                                                                    |                            |                                        |  |
| 13:00-13:45<br>Технология<br>Начинки для пельменей. Виды<br>Домашьюе задания на сперующие урок:<br>по тетреди                                               |                           | 13:00-13:45<br>Математика<br>Сложение и вычитание смешанных чисел<br>Домашнее задание на следующий урок:<br>задание в тетради                   | 5<br><b>CITMETRIC</b><br>ω |                                        |  |
| 14:00-14:45<br>Технология<br>Начинки для пельменей. Виды.<br>Домашнее задачие на следующий урок:<br>по тетради                                              | <b>Craerion</b><br>۰      | 14:00-14:45<br>Литературное чтение<br>Джих Лондон "Любовь к жизни".<br>Домашнее задание на спедующий урок:<br>стр.357-365 беседа по содержанно. | Orwerson                   |                                        |  |
|                                                                                                    |                           | 15:00-15:45<br>Элементы информатики<br>Архитектура персонального компьютера<br>Домашнее задание на следующий урок;<br>задание на карточках      | Отметки:                   |                                        |  |

Рисунок 22 – Электронный дневник. Страница «Сводка».

Статистические данные по успеваемости и посещаемости по предметам в виде графиков [\(Рисунок](#page-17-1) 23)

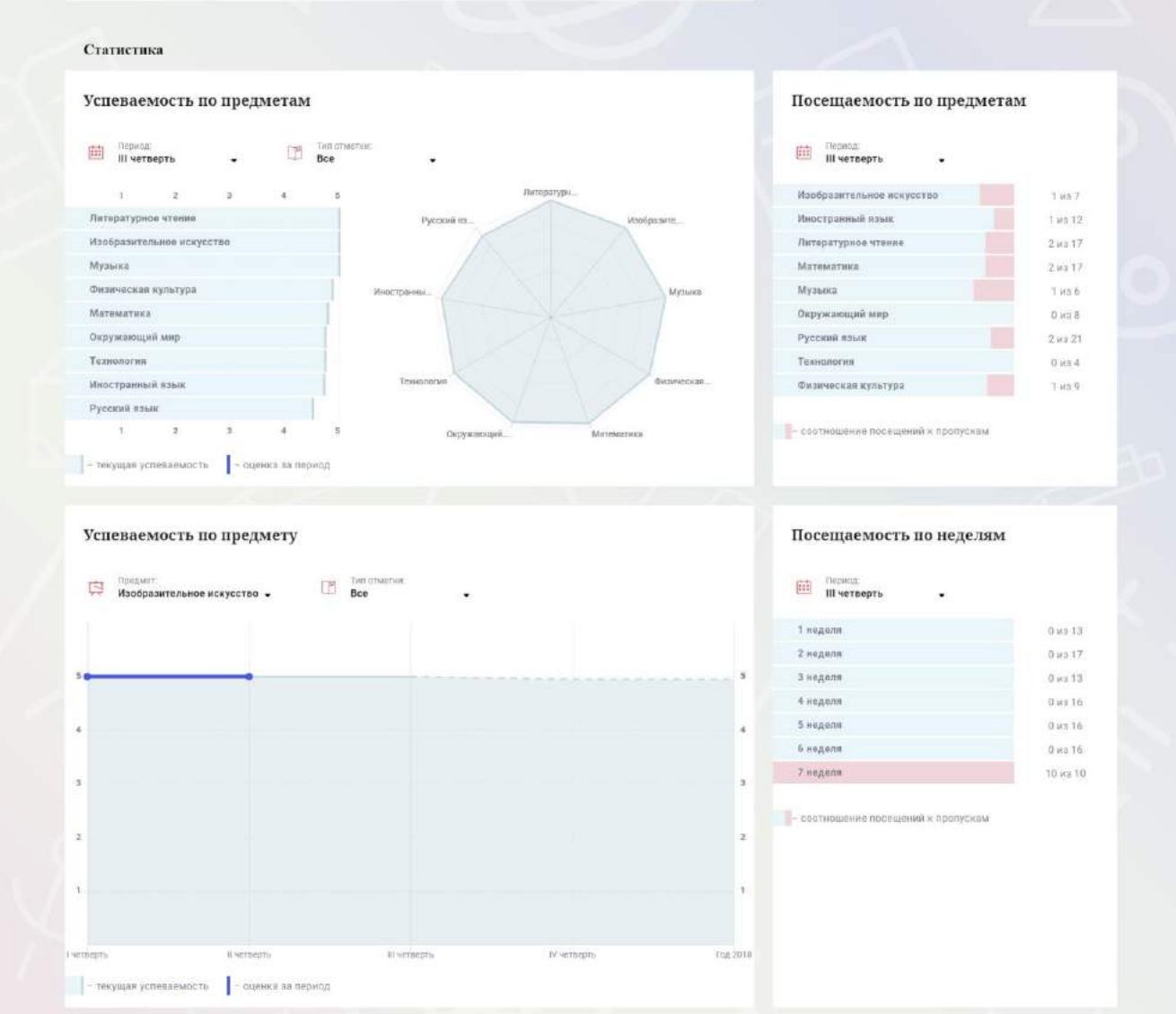

Рисунок 23 – Электронный дневник. Страница «Сводка». Статистика

#### <span id="page-17-1"></span>**2.5 Страница «Уроки». Просмотр расписания занятий на неделю**

<span id="page-17-0"></span>На странице «Уроки» Вы можете просмотреть дневник обучающегося на неделю и расписание занятий его класса. По умолчанию отображается расписание на текущую неделю [\(Рисунок](#page-20-0) 27).

В верхней части страницы «Уроки» электронного дневника расположены фильтры, позволяющие определять следующие параметры: Подведомственность, ОО, класс, Обучающийся, период.

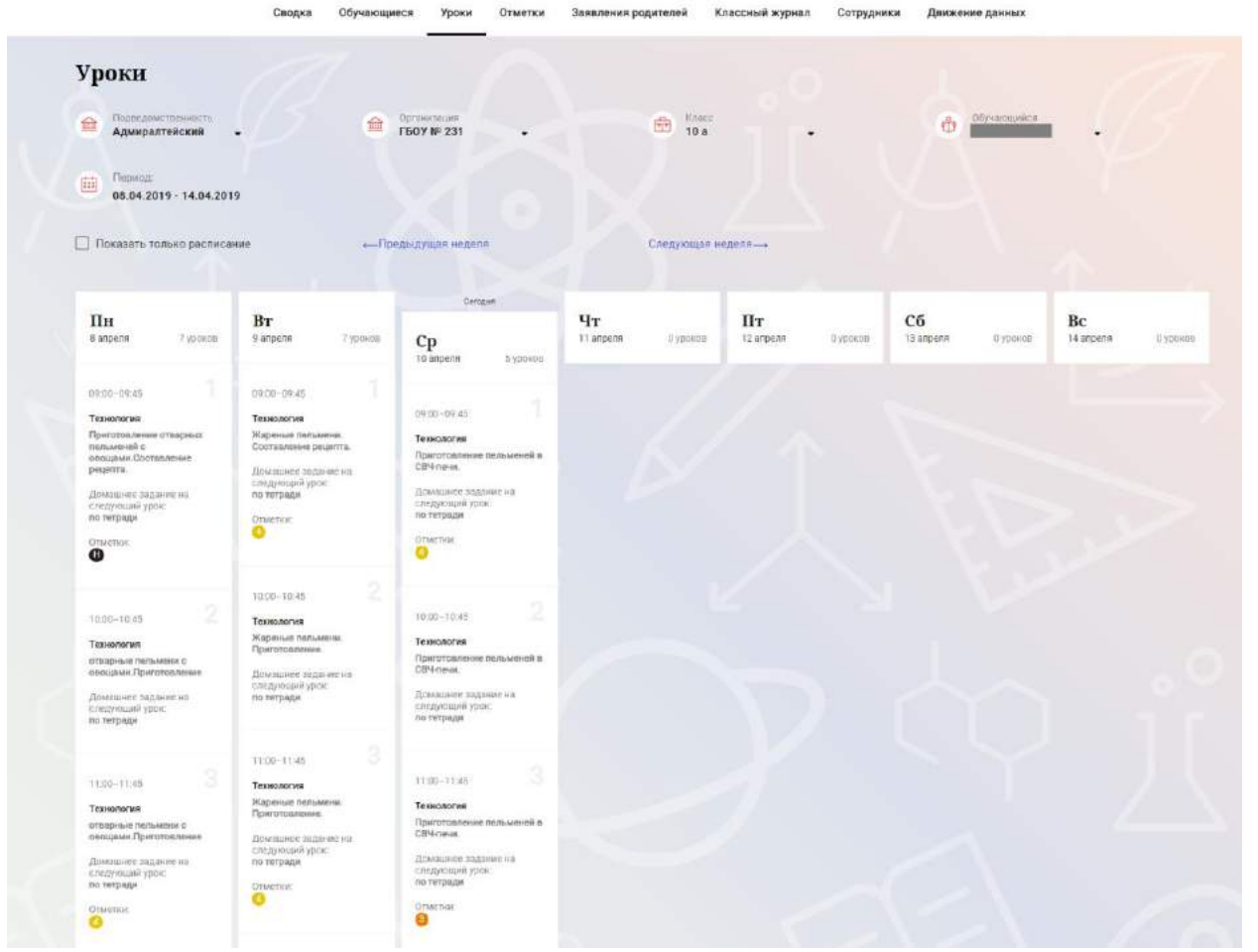

Рисунок 24 – Электронный дневник. Страница «Уроки», просмотр данных на текущую неделю

Чтобы выбрать нужную учебную неделю, воспользуйтесь ссылками «Назад» / «Вперед» либо установите значение с помощью календаря. Календарь вызывается по ссылке-диапазону дат недели [\(Рисунок](#page-21-0) 28).

|                                           |                         | Сводка                                        | Обучающиеся<br>Уроки               | Отметки                                                                  |                                                             |                        |
|-------------------------------------------|-------------------------|-----------------------------------------------|------------------------------------|--------------------------------------------------------------------------|-------------------------------------------------------------|------------------------|
| Уроки                                     |                         |                                               |                                    |                                                                          |                                                             |                        |
| Подведомственность<br>血<br>Красносельский | 血                       | Организация<br><b>FBOY COLU Nº247</b>         | KABCO<br>击<br>11a                  |                                                                          | обичающийся<br>÷                                            | ۰                      |
| Период<br>曲<br>11.02.2019 - 17.02.2019    |                         |                                               |                                    |                                                                          |                                                             |                        |
| < den > < 2019 >                          |                         |                                               |                                    |                                                                          |                                                             |                        |
| $\Box$<br>Пи Вг Ср Чг Пг Сб Вс            |                         | - Предыдущая неделя                           | Следующая неделя-                  |                                                                          | Текущая неделя                                              |                        |
| 28 29 30 31 01 02 03                      |                         |                                               |                                    |                                                                          |                                                             |                        |
| 04 05 06 07 08 09 10                      |                         |                                               |                                    |                                                                          |                                                             |                        |
| ПF<br>11 12 13 14 15 16 17                | <b>BT</b>               | Cp                                            | ЧT                                 | Пт                                                                       | Cб                                                          | Bc                     |
| 17 @ 18 19 20 21 22 23 24                 | 7 уроков<br>12 despara  | 7 уроков<br>13 фивраля                        | 14 февраля<br>4 урока              | 15 deepars<br>7 уроков                                                   | 16 peopane<br>3 ypoxa                                       | 17 deepans<br>О уроков |
| 25 26 27 28 01 02 03                      |                         |                                               |                                    |                                                                          |                                                             |                        |
|                                           | 09:00-00:45             | 09:00-09:45                                   | 89:00-09:45                        | 00:00 - 00:45                                                            | 09:00-09:45                                                 |                        |
|                                           | Физика<br>Отметни:<br>o | Актуальные вопросы изучения<br>обществознания | Методы решения физических<br>задач | Feorpadum<br>Канада. Географическое<br>положение, ресурсы и<br>население | Физическая культура<br><b>DYNETION</b><br>o                 |                        |
| 2<br>09/55-10:40                          |                         |                                               |                                    | Домашнее задание на                                                      |                                                             |                        |
| Русский язык<br>Контрольная работа №2 по  |                         | (19.00-09:45)                                 | 2                                  | сведующий урок:<br>S38. B Terp. gonecats                                 |                                                             |                        |
| теме «Простое осложникие<br>предложение»  | 09:00-09:45             | Информатика и ИКТ                             |                                    | характеристику<br>макрораснонов США. Чит.539.<br>Долг: штаты США         | 2<br>09:30-10:40                                            |                        |
| Демашние задание на                       | Технология              | Отметии                                       |                                    |                                                                          | Литература                                                  |                        |
| следующий урок:<br>Замяшение              | <b>GIMETER</b>          | e                                             | 3<br>11:00-11:45                   |                                                                          | М.И.Цантанна: личность и<br>судьба. Темы и проблемы         |                        |
| Отметки:                                  | 0                       |                                               | Геомотрия                          | ×<br>10:00-10:45<br>×                                                    | творчества. Своеобразие<br>поэтического стиля.              |                        |
| o                                         |                         | 09:55-10:40                                   |                                    | Литература                                                               | Домацию задания на<br>consumer and consumer to the consumer |                        |

Рисунок 25 – Выбор учебной недели с помощью календаря

В расписании для каждого дня недели указаны предметы, время начала и окончания урока, общее количество уроков за день.

В нижней части страницы отображается список предметов и учителей. В списке представлены ФИО классного руководителя, предметы, которые изучаются в классе. Для каждого предмета указаны учителя, которые ведут эти предметы ([Рисунок](#page-19-1) 26).

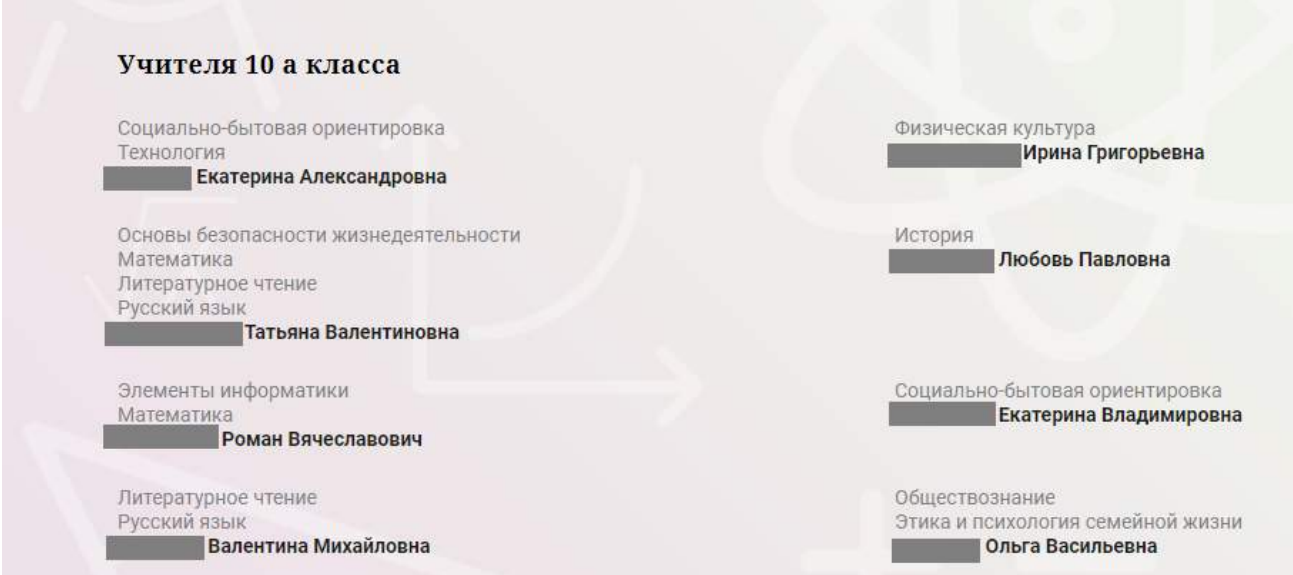

<span id="page-19-1"></span>Рисунок 26 – Электронный дневник. Список учителей на странице «Уроки».

#### <span id="page-19-0"></span>**2.6 Страница «Отметки». Просмотр отметок и данных о посещаемости занятий за учебный период**

На странице «Отметки» Вы можете просмотреть отметки и данные о посещаемости занятий за учебный период – четверть, триместр или полугодие, как показано на рисунке [27.](#page-20-1)

20

В верхней части страницы «Уроки» электронного дневника расположены фильтры, позволяющие определять следующие параметры: Подведомственность, ОО, класс, Обучающийся, период.

| <b>Отметки</b>                                   |                 |                    |                            |                 |                      |                            |               |               |                |                       |                   |
|--------------------------------------------------|-----------------|--------------------|----------------------------|-----------------|----------------------|----------------------------|---------------|---------------|----------------|-----------------------|-------------------|
| Подведомственность<br>金<br><b>Адмиралтейский</b> | $\ddot{}$       | 血                  | Организация:<br>ГБОУ № 231 |                 | 曲                    | Kning<br>10a               | ٠             | Ů             | Образованиеся: |                       |                   |
| Tiquinti.<br>曲<br>IV четверть                    | ٠               |                    |                            |                 |                      |                            |               |               |                |                       |                   |
| Домашние задания                                 |                 |                    | □ Работа на уроке          |                 |                      | Контрольные работы         |               |               |                |                       |                   |
| Излендарный вид                                  |                 |                    | Показывать пролуски        |                 |                      |                            |               |               |                |                       |                   |
|                                                  |                 |                    |                            |                 |                      |                            |               |               |                |                       |                   |
|                                                  |                 |                    |                            |                 | Anpura 2019          |                            |               |               |                |                       |                   |
| Предмяты:                                        | $\frac{11}{16}$ | $\frac{0.2}{8\pi}$ | $\frac{\alpha}{\alpha_0}$  | $\frac{74}{14}$ | $\frac{05}{n}$       | $\frac{08}{\tau_{\rm ff}}$ | 00<br>87      | $rac{10}{50}$ | 73<br>197      | Wrian:<br>COV         | Пропуски с        |
| Пстория                                          |                 | $\frac{4}{3}$      |                            |                 |                      |                            | ×             |               |                | 岡                     | $0 - 2$           |
| Литературное чтен                                | $\lambda$       |                    |                            | 5               | $4^{\circ}$          | $\ddot{a}$                 |               |               | ă.             | 躏                     | $0 - 5$           |
| Математика                                       | $d_{\rm s}$     | $\mathbf{5}$       | $\frac{1}{2}$              |                 |                      | $\ddot{a}$                 | $\alpha$      | 3             |                | 涌                     | $0 - 6$           |
| Обществознание                                   | $\mathcal{A}$   |                    |                            |                 |                      | ä                          |               |               |                | കി                    | $0 - 2$           |
| Основы безопаснос                                |                 |                    |                            | 4               |                      |                            |               |               |                | 誦                     | $0 - 1$           |
| Русский язык                                     |                 | $\overline{4}$     | $\boldsymbol{4}$           | $\frac{4}{3}$   |                      |                            | $\Delta$      | ×             | 4              | úd.                   | 0.0               |
| Социально-батгова                                |                 |                    | $\frac{4}{3}$              |                 | $\ddot{\phantom{1}}$ |                            |               |               |                | 词                     | $0 - 3$           |
| Технология                                       | 4.3             | 4.4                | 4.4                        | 3.4             | 4.4                  | 4.11                       | 4.4           | 4.3           |                | 弱                     | $1 - 16$          |
| Физическая культу                                |                 | $\sim$             | 5                          | $\overline{5}$  |                      |                            | $\frac{1}{2}$ | $\sim$        |                | 菡                     | $0 - 5$           |
| Элементы информ                                  | $5^{\circ}$     |                    |                            |                 |                      | 5                          |               |               |                | ai.                   | $0 - 2$           |
| Этная и психологи                                |                 |                    |                            |                 |                      |                            |               |               |                | asi.                  | $\Omega = \Omega$ |
| Прогушено дней                                   |                 |                    |                            |                 |                      |                            |               |               |                | 0 дней пропущено из 9 |                   |

<span id="page-20-1"></span>Рисунок 27 – Электронный дневник. Страница «Отметки»

<span id="page-20-0"></span>По умолчанию отображаются отметки и данные о посещаемости занятий за текущий период. Чтобы выбрать другой учебный период, установите соответствующее значение в поле «Период».

По умолчанию отображаются все типы отметок. Вверху отображаются следующие фильтры: «Домашнее задание», «Работа на уроке», «Контрольные работы». Если установлен один из фильтров, то отображаются отметки только с соответствующим типом. В случае если все фильтры установлены/не установлены, отображаются все типы отметок.

Данные представлены в виде таблицы, строка значений которой отражает следующую информацию по предмету (в рамках выбранного периода):

название предмета;

отметки и пропуски по дням;

итоговую отметку в случае, если период завершен;

успеваемость. При нажатии на иконку «График» отображается всплывающее окно с графиком динамики успеваемости по предмету (Рисунок 27).

|                |                | Контрольные работы  |                |                |                 |                                         |             |
|----------------|----------------|---------------------|----------------|----------------|-----------------|-----------------------------------------|-------------|
|                |                |                     |                |                |                 |                                         |             |
|                |                |                     |                |                |                 |                                         |             |
|                |                |                     |                |                |                 |                                         |             |
|                |                |                     |                |                |                 |                                         |             |
|                | Апрель 2019    |                     |                |                |                 |                                         |             |
|                | 05             |                     |                |                |                 | COV:<br>Итог:                           | Пропуски: ≑ |
| $04$<br>$47$   | $\Pi$          | $\frac{08}{\Box H}$ | $rac{09}{B}$   | $rac{10}{Cp}$  | $\frac{11}{47}$ |                                         |             |
|                |                |                     | $\alpha$       |                |                 | mod                                     | $0 - 2$     |
|                | Математика     | $\pmb{\times}$      |                |                | $\overline{4}$  | $\widehat{\mathfrak{gl} \mathfrak{gl}}$ | $0 - 5$     |
|                |                |                     |                |                |                 |                                         |             |
|                |                |                     | $\overline{4}$ | $\overline{5}$ |                 | óÓ                                      | $0 - 6$     |
| $-100450$      |                | コマック                |                |                |                 | 剑                                       | $0 - 2$     |
|                |                |                     |                |                |                 |                                         |             |
| 01/04/2019     | 03.04.2019     | 10.04.2019          |                |                |                 | m                                       | $0 - 1$     |
| $\overline{4}$ |                |                     | $\overline{4}$ | $\overline{4}$ | $\overline{4}$  | $\widehat{\mathfrak{su}}$               | $0 - 6$     |
|                | $\overline{4}$ |                     |                | $\sim$         |                 | m                                       | $0 - 3$     |
|                |                |                     |                |                |                 |                                         |             |
| 3, 4           | 4, 4           | 4, H                | 4, 4           | 4, 3           |                 | <b>and</b>                              | $1 - 16$    |
| 5              |                |                     | $\overline{4}$ | $\alpha$       |                 | m                                       | $0 - 5$     |
|                |                |                     |                |                |                 |                                         |             |

<span id="page-21-0"></span>Рисунок 28 – Электронный дневник. Страница «Отметки». График динамики успеваемости количество пропущенных уроков.

При нажатии на график пропусков отображается всплывающее окно с пропущенными уроками (Рисунок 29)

|                |                   | $\overline{4}$    | $\sqrt{5}$      | $\sqrt{5}$     |                |                | 5    | 5              | 5              |                | 5              | m      | $2 - 23$ |
|----------------|-------------------|-------------------|-----------------|----------------|----------------|----------------|------|----------------|----------------|----------------|----------------|--------|----------|
|                |                   |                   |                 | $\pmb{\times}$ |                |                | 4    |                |                |                | $\overline{4}$ | m      | $1 - 7$  |
|                |                   | Пропущенные уроки |                 |                | 5              |                |      |                |                | $\overline{4}$ | 5              | 論      | $0 - 8$  |
|                | Месяцы<br>Всего   | Даты              | Количество<br>9 |                | H              |                |      | $\overline{4}$ | $\overline{4}$ | $\overline{4}$ | $\overline{4}$ | 2      | $2 - 24$ |
|                | Ноябрь<br>Декабрь | 22<br>11, 17      | $\frac{3}{6}$   |                |                | $\overline{4}$ |      |                | 5              |                | 5              | m      | $0 - 15$ |
| 4, 4           |                   | 4, 4              | 5, 5            | 4, 4           | H, H, H        | 4, 4           | 4, 4 | 5, 5           | 4, 4           | 4, 5, 4        | $\overline{4}$ | m      | $9 - 70$ |
| $\overline{4}$ |                   |                   | 4               | $\overline{4}$ | $\overline{4}$ |                |      | $\overline{4}$ | $\overline{4}$ | 5              | $\overline{4}$ | m      | $0 - 24$ |
|                |                   | Е                 |                 |                |                |                | Е    |                |                |                | $\overline{E}$ | $\sim$ | $1 - 7$  |

Рисунок 29 – Электронный дневник. Страница «Отметки». График пропусков

Дополнительно на странице представлена таблица итоговых отметок за прошлые годы (Рисунок 30).

22

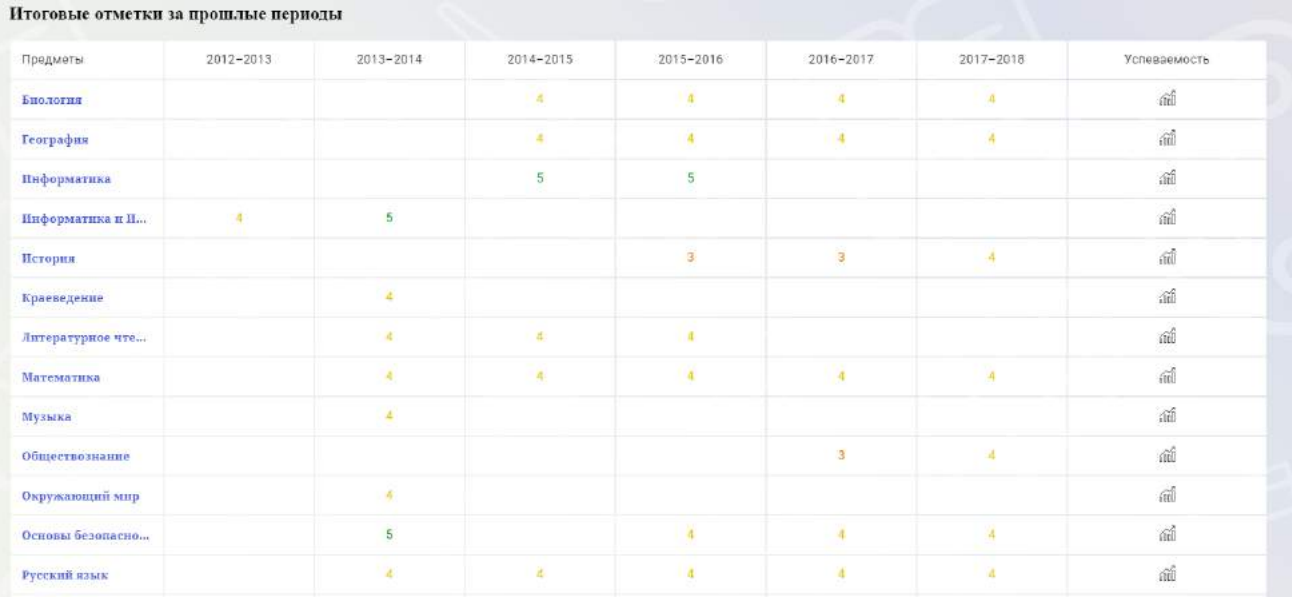

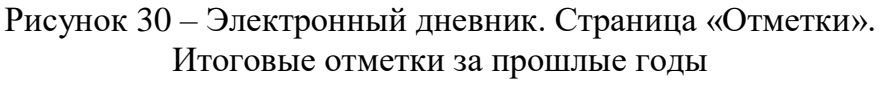

#### <span id="page-22-0"></span>**2.7 Описание работы с комплексом задач «Интеграция с системой СКУД»**

#### **2.7.1 Просмотр информации о событиях посещения обучающимся**

<span id="page-22-1"></span>Родитель имеет возможность просмотра информации о времени и дате посещения обучающихся образовательной организации, с разделением информации о входе и о выходе. Для того, чтобы просмотреть эту информацию необходимо в комплексе задач «Электронный дневник» открыть раздел «Учет присутствия» [\(Рисунок](#page-22-2) 31).

На странице отображается следующая информация:

ФИО обучающегося; ОО; событие (вход/выход); дата события; время события.

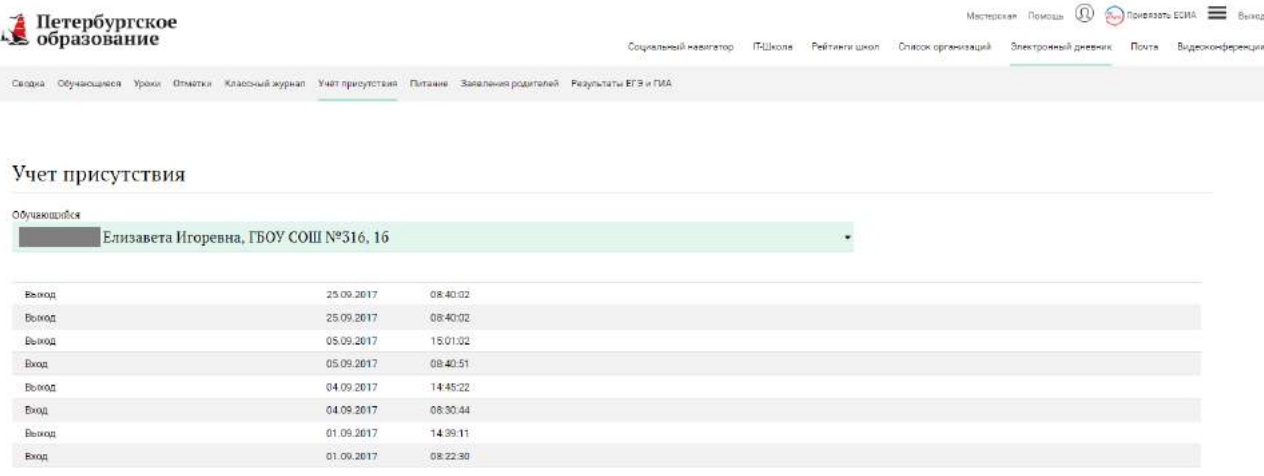

<span id="page-22-2"></span>Рисунок 31 – Раздел «Учет присутствия»

Для удобства работы с информацией предусмотрены поиск и фильтрация по ФИО обучающегося.

Для фильтрации информации по ФИО обучающегося выберите значение из выпадающего списка в поле «Обучающийся».

#### <span id="page-23-0"></span>**2.8 Описание работы с комплексом задач «Интеграция с системой питания»**

#### **2.8.1 Просмотр информации по оплате питания**

<span id="page-23-1"></span>На странице «Питание» есть возможность просматривать информацию по оплате питания.

По умолчанию открывается вкладка «Информация», в которой отражается вся информация по карте, привязанная к обучающемуся [\(Рисунок](#page-23-2) 32)

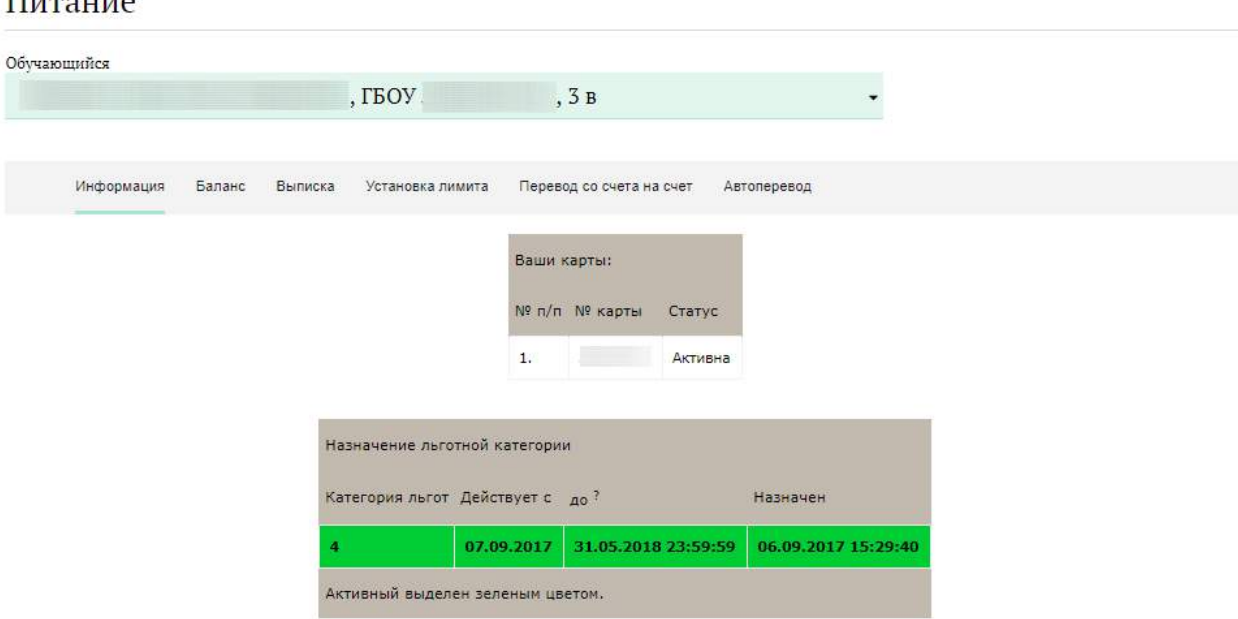

Рисунок 32 – Раздел «Питание» с отображением информации по оплате

<span id="page-23-2"></span>На всех страницах подраздела «Питание» отображается следующая информация:

ФИО обучающегося;

Краткое наименование образовательной организации;

Класс.

 $\Pi$ <sub>rma</sub> $\ldots$ 

Родитель имеет возможность просмотра баланса по следующим счетам ([Рисунок](#page-24-1) 33):

«Горячее питание»;

«Буфет».

Для этого необходимо открыть вкладку «Баланс». На странице также отображается информация по лимиту трат в день для обучающегося, который устанавливает Родитель.

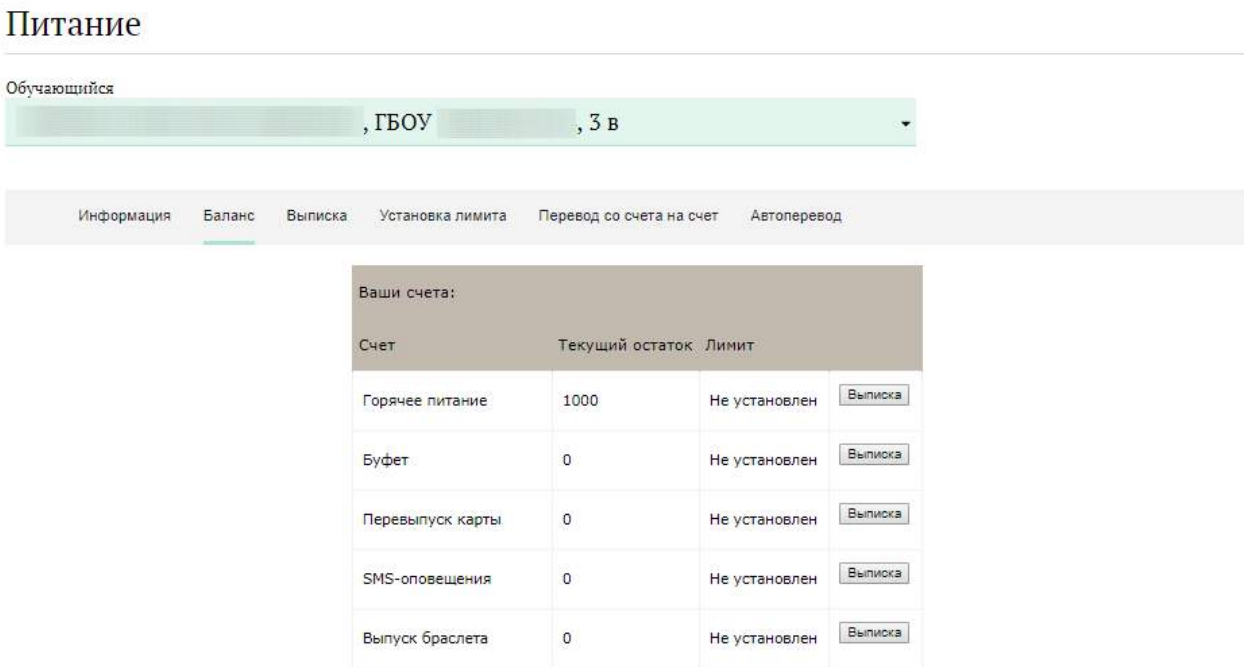

Рисунок 33 – Просмотр сведений по счетам

<span id="page-24-1"></span>Родителю предоставлена информация о выписках по картам, которые привязаны к обучающемуся. Для этого необходимо открыть вкладку «Выписка» ( [Рисунок](#page-24-2) 34).

 $\rightarrow$ 

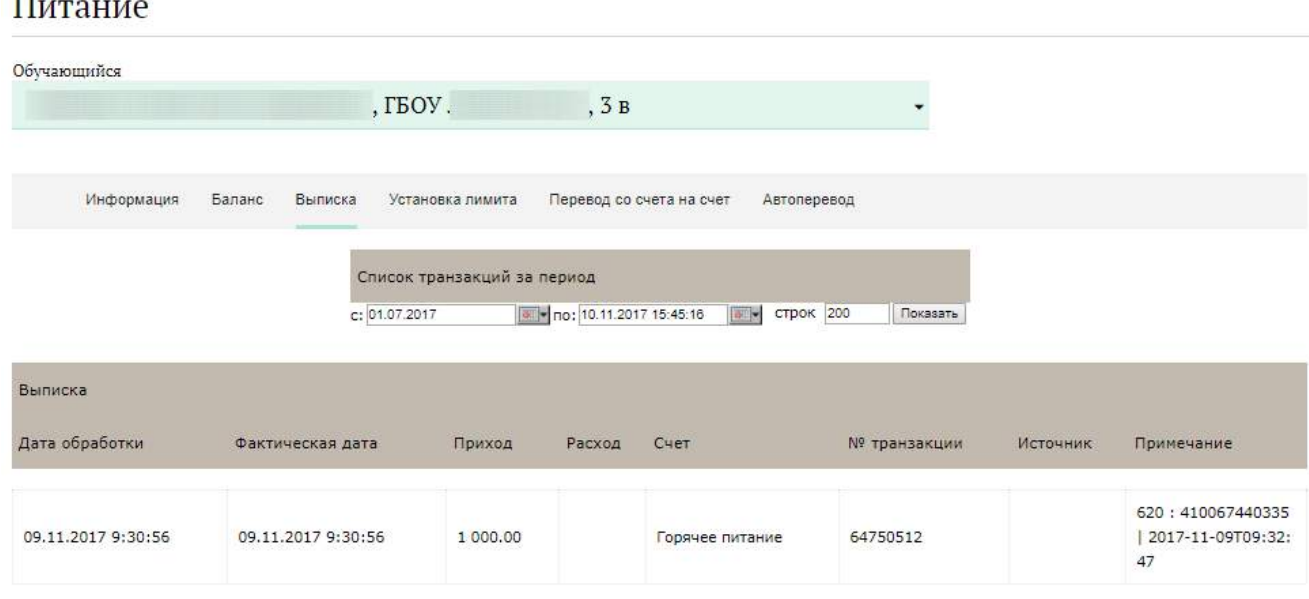

Рисунок 34 – Просмотр выписки по картам

#### <span id="page-24-2"></span>**2.8.2 Установка лимита расходов в день для обучающегося**

<span id="page-24-0"></span>На странице «Питание» есть возможность ввода ограничения по тратам на оплату питания обучающегося, к которому у него есть права доступа на Портале. Для этого во вкладке «Установка лимита» в окне «Операции со счетом введите значение ограничения по тратам в рублях на счет «Буфет» ( [Рисунок](#page-25-1) 35).

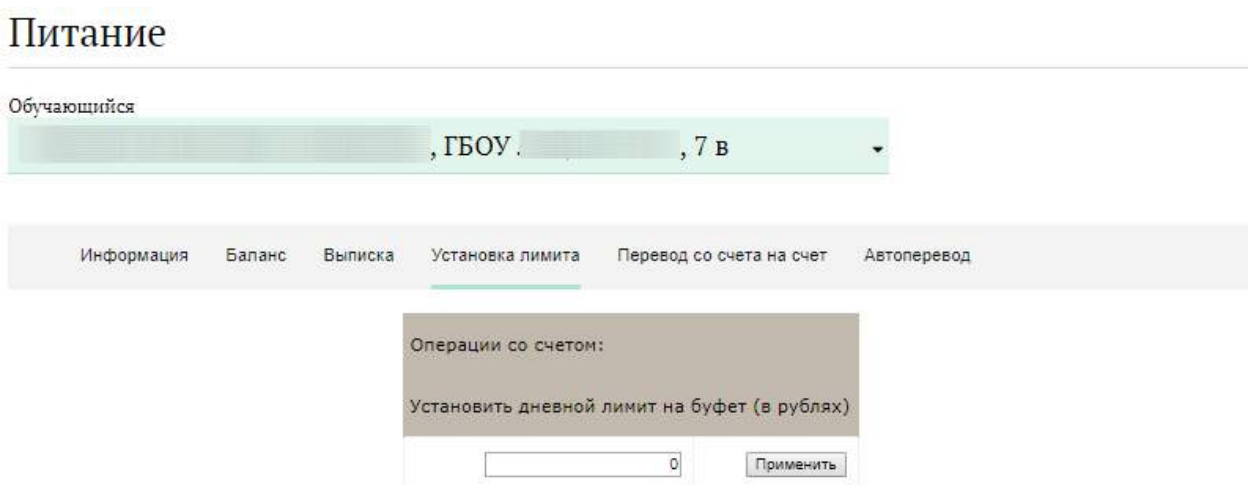

<span id="page-25-1"></span>Рисунок 35 – Раздел «Питание», введение ограничений по тратам на оплату питания обучающегося

Далее нажмите на кнопку «Применить». В результате для обучающегося будет применен указанный лимит трат в день, который он не сможет превысить.

#### **2.8.3 Переводы на счет**

<span id="page-25-0"></span>У родителя есть возможность пополнять счет карты обучающегося с другой карты или воспользоваться услугой автоперевода. Для перевода денежных средств со счета на счет перейдите во вкладку «Перевод со счета на счет» [\(Рисунок](#page-26-0) 36).

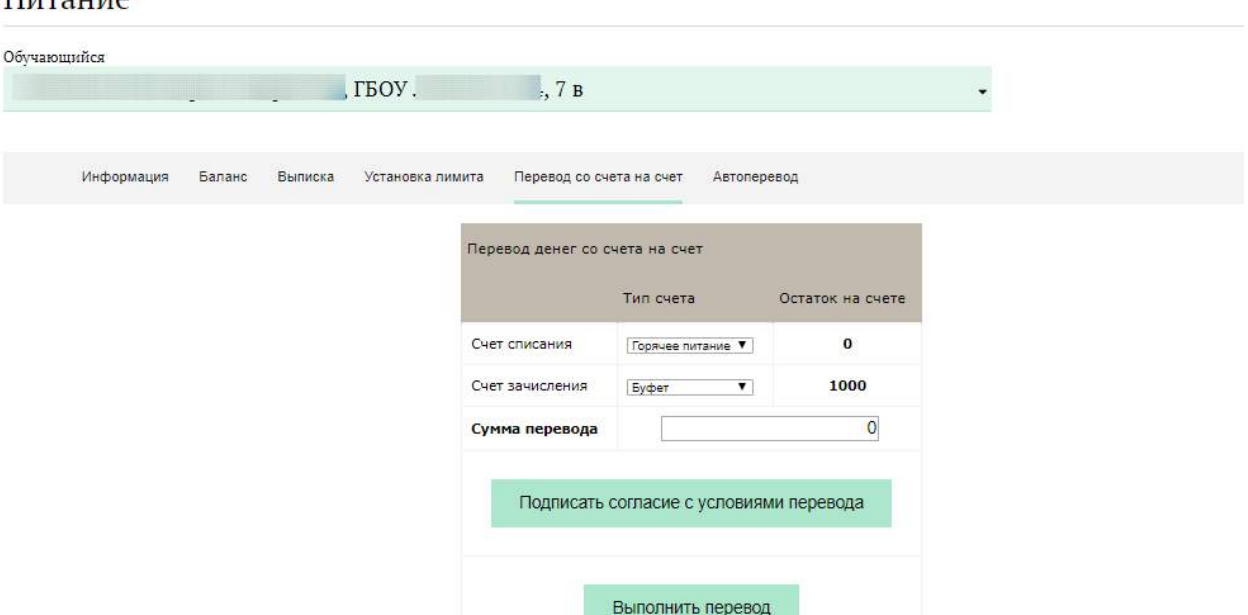

Рисунок 36 – Перевод со счета на счет

<span id="page-26-0"></span>В открывшемся окне заполните данные:

«Счет списания».

 $\Pi$ <sub>remo</sub>rreco

«Счет зачисления».

«Сумма перевода».

Нажмите на кнопку «Подписать согласие с условиями перевода» и далее на кнопку «Выполнить перевод».

Также Вы можете воспользоваться услугой «Автоперевод». Для этого перейдите во вкладку «Автоперевод» [\(Рисунок](#page-26-1) 37).

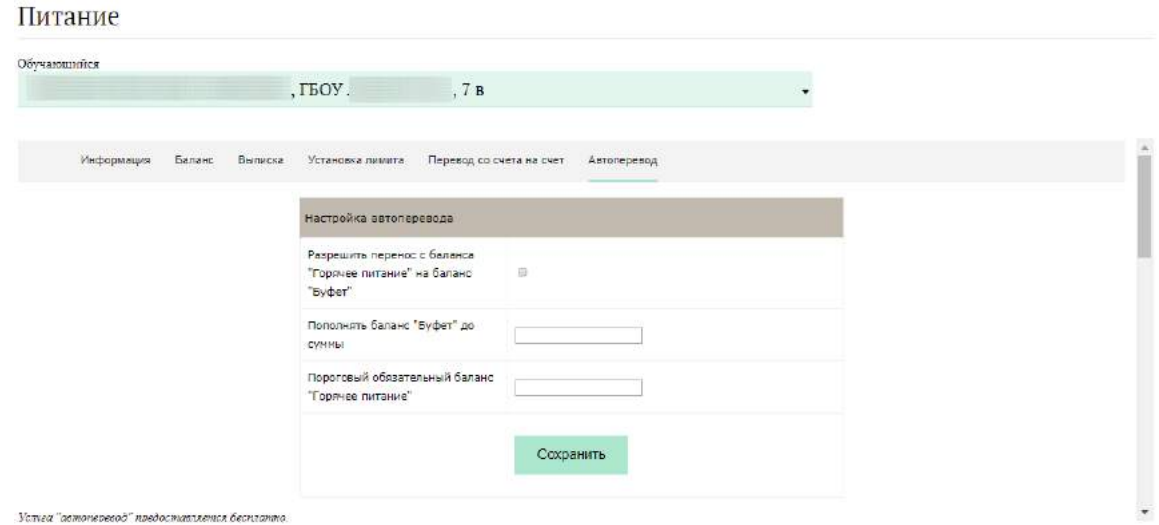

Рисунок 37 – Автоперевод

<span id="page-26-1"></span>Для настройки автоперевода в открывшемся окне заполните данные: «Разрешить перенос с баланса «Горячее питание» на баланс «Буфет». «Пополнять баланс «Буфет» до суммы».

Пример 1:

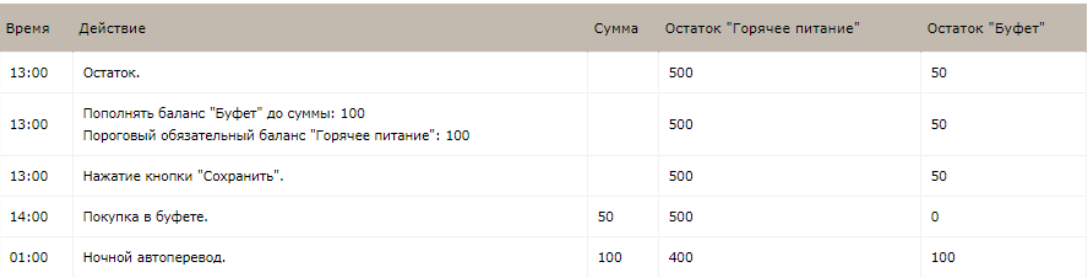

Рисунок 38 – Пример для установления автоперевода

#### **2.9 Управление доступом к электронному дневнику обучающегося**

<span id="page-27-1"></span><span id="page-27-0"></span>Родитель (законный представитель) обучающегося может управлять доступом к электронному дневнику своего ребенка. Родитель может предоставить доступ к электронному дневнику как самому обучающемуся, так и другим заинтересованным лицам по своему усмотрению.

При этом обучающийся (заинтересованное лицо) будет обладать следующими правами:

просмотр страницы дневника;

просмотр расписания занятий обучающегося на неделю;

просмотр данных о посещаемости занятий обучающимся;

просмотр сводных данных;

просмотр списка учителей обучающегося;

просмотр текущих отметок обучающегося по выбранному предмету;

просмотр итоговых отметок обучающегося за учебные периоды текущего учебного года;

просмотр итоговых отметок обучающегося за прошлые годы обучения; просмотр портфолио обучающегося;

Для того чтобы предоставить доступ к электронному дневнику Вашего ребенка, со страницы «Обучающиеся» перейдите по ссылке с указанием его ФИО

Чтобы предоставить доступ обучающемуся, выберите команду «Пригласить», расположенную напротив ФИО обучающегося. По команде вызывается диалоговое окно, представленное на [Рисунок](#page-27-2) 39.

### Пригласить к просмотру дневника

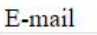

E-mail

На указанный вами почтовый ящик будет отправлено письмо с приглашением

**ОТПРАВИТЬ** 

**ИЛИ ОТМЕНИТЬ** 

<span id="page-27-2"></span>Рисунок 39 – Диалоговое окно предоставления доступа

В поле «E-mail» укажите действующий адрес электронной почты Вашего ребенка и нажмите на кнопку «Отправить».

В случае если Ваш ребенок уже зарегистрирован на Портале под указанным адресом электронной почты, то он получит письмо-уведомление о предоставлении доступа к дневнику. После авторизации на Портале обучающемуся будет доступен электронный дневник.

В случае если Ваш ребенок не зарегистрирован на Портале под указанным адресом электронной почты, то он получит письмо с приглашением зарегистрироваться. После регистрации и авторизации обучающемуся будет доступен электронный дневник. До момента регистрации Вашего ребенка на портале «Петербургское образование» на странице управления доступом Вам будет доступна команда «Пригласить повторно».

Чтобы предоставить доступ заинтересованному лицу, выберите команду «Пригласить», расположенную напротив строки «Заинтересованные лица». Процедура предоставления доступа заинтересованному лицу аналогична процедуре предоставления доступа обучающемуся (полное описание в п.2.2 настоящего Руководства), при этом в поле «Комментарий» Вы можете указать, кем является заинтересованное лицо по отношению к Вашему ребенку (например, бабушка или репетитор).

**Примечание**. Вы можете предоставить доступ неограниченному кругу заинтересованных лиц.

### <span id="page-29-0"></span>**3. АВАРИЙНЫЙ СИТУАЦИИ**

В случае аварийных ситуаций на стороне пользователя работоспособность системы не страдает, данные не теряются и доступны после авторизации на Портале Петербургское образование.

При ошибках в работе аппаратных средств (кроме носителей данных и программ) восстановление функций системы возлагается на операционную систему.

При неверных действиях пользователей, неверных форматах и недопустимых значениях входных данных система предупреждает пользователя соответствующим сообщением.